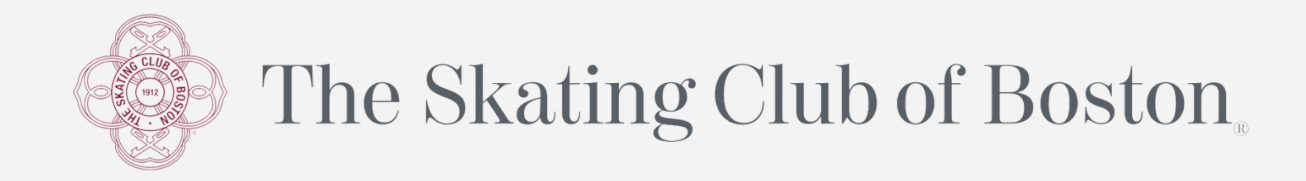

## **Enrolling into Text-Message Alerts via ActiveNet**

**Step 1:** Log into your ActiveNet account from the Club's website

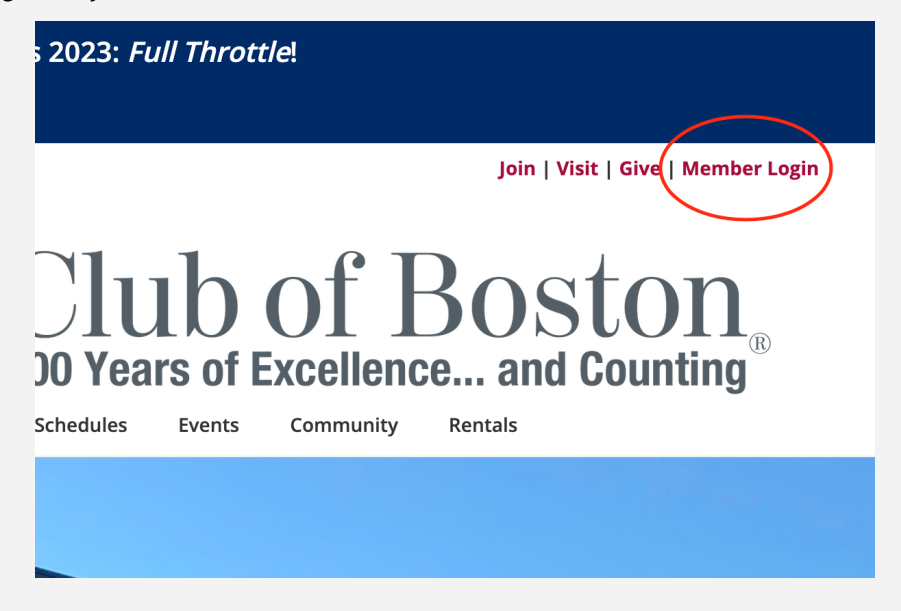

**Step 2:** Click "Manage Family Member/Members" on the lower, right-hand side of the page

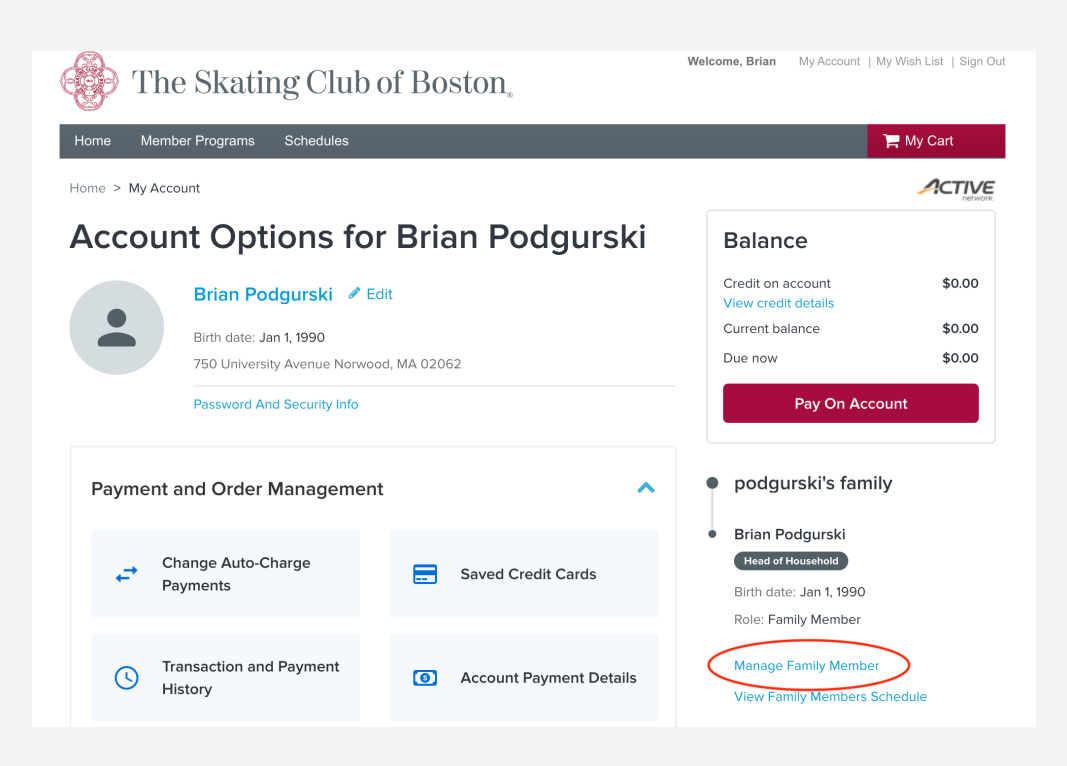

**Step 3:** Click "Edit Information" on the family member you wish to enroll for text alerts

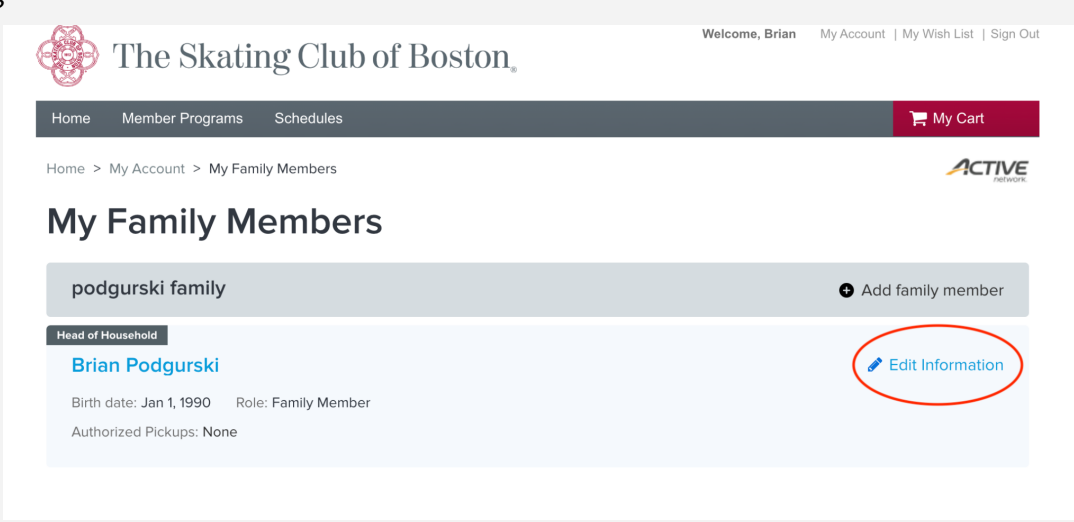

**Step 4:** On the next page, click "Contact information" at the top

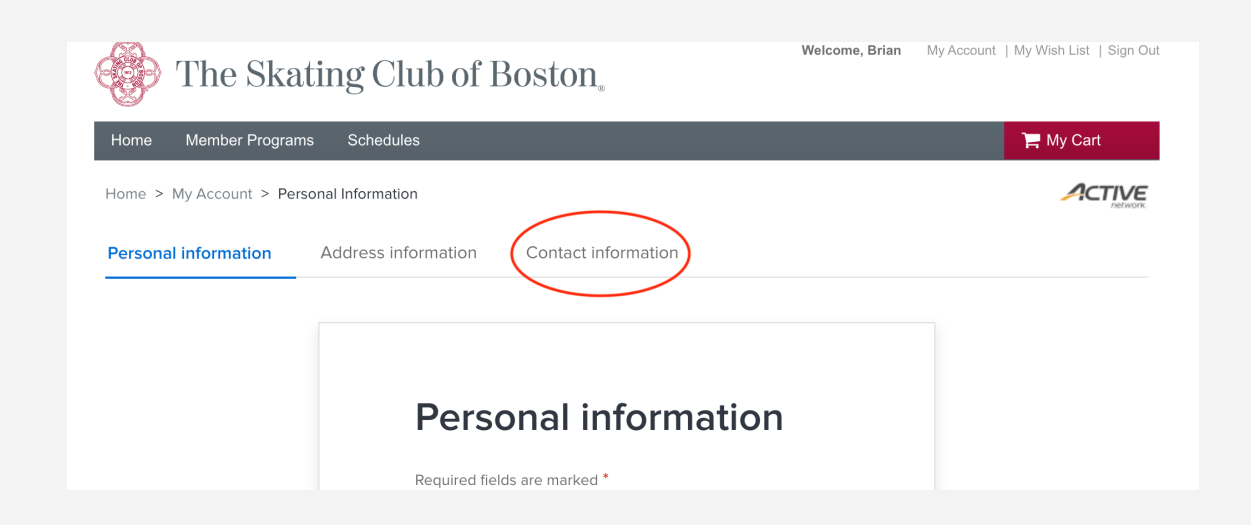

**Step 5:** Enter the family member's cell phone number and service provider and click "Agree"

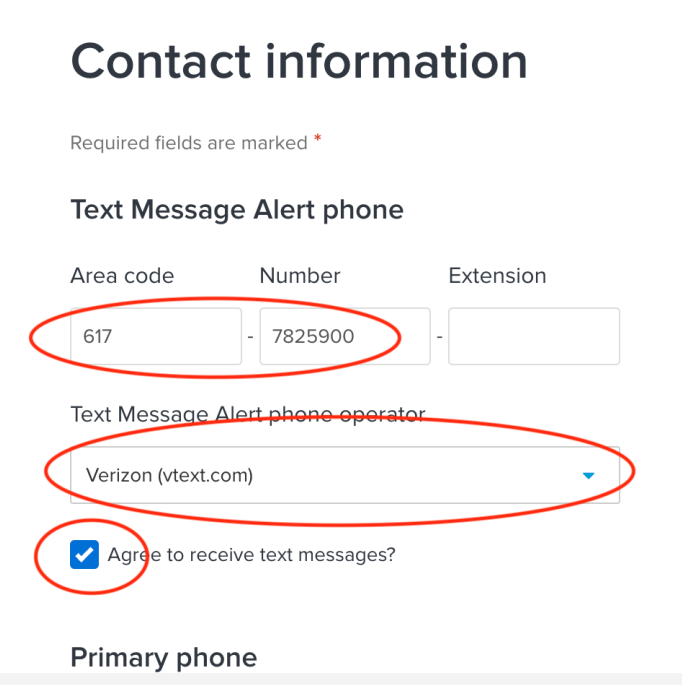

**Step 6:** Scroll down to the bottom of the page and click "Save"

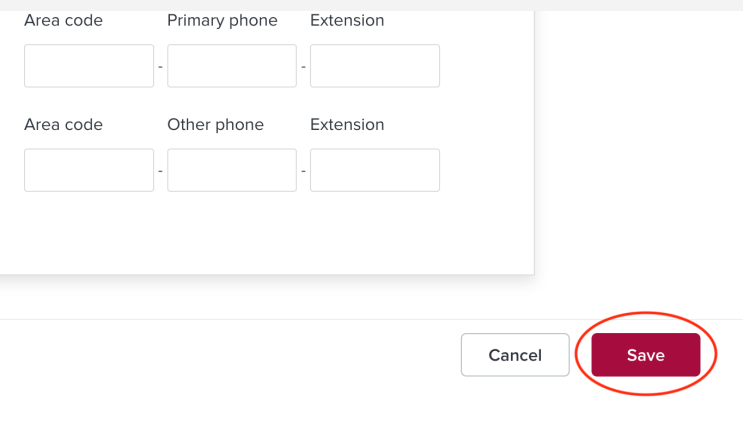

**Step 7:** Repeat Steps 2-6 for each additional family member you wish to enroll